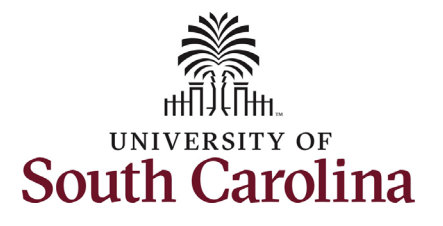

## **How to Assign Onboarding in PeopleAdmin:**

This job aid outlines the process for HR Contacts to assign onboarding tasks in PeopleAdmin for Staff and Faculty. *International Staff and International Faculty checklists are assigned system-wide by the Office of International Scholars*. This job aid also outlines the process to view the status of onboarding tasks in PeopleAdmin Records.

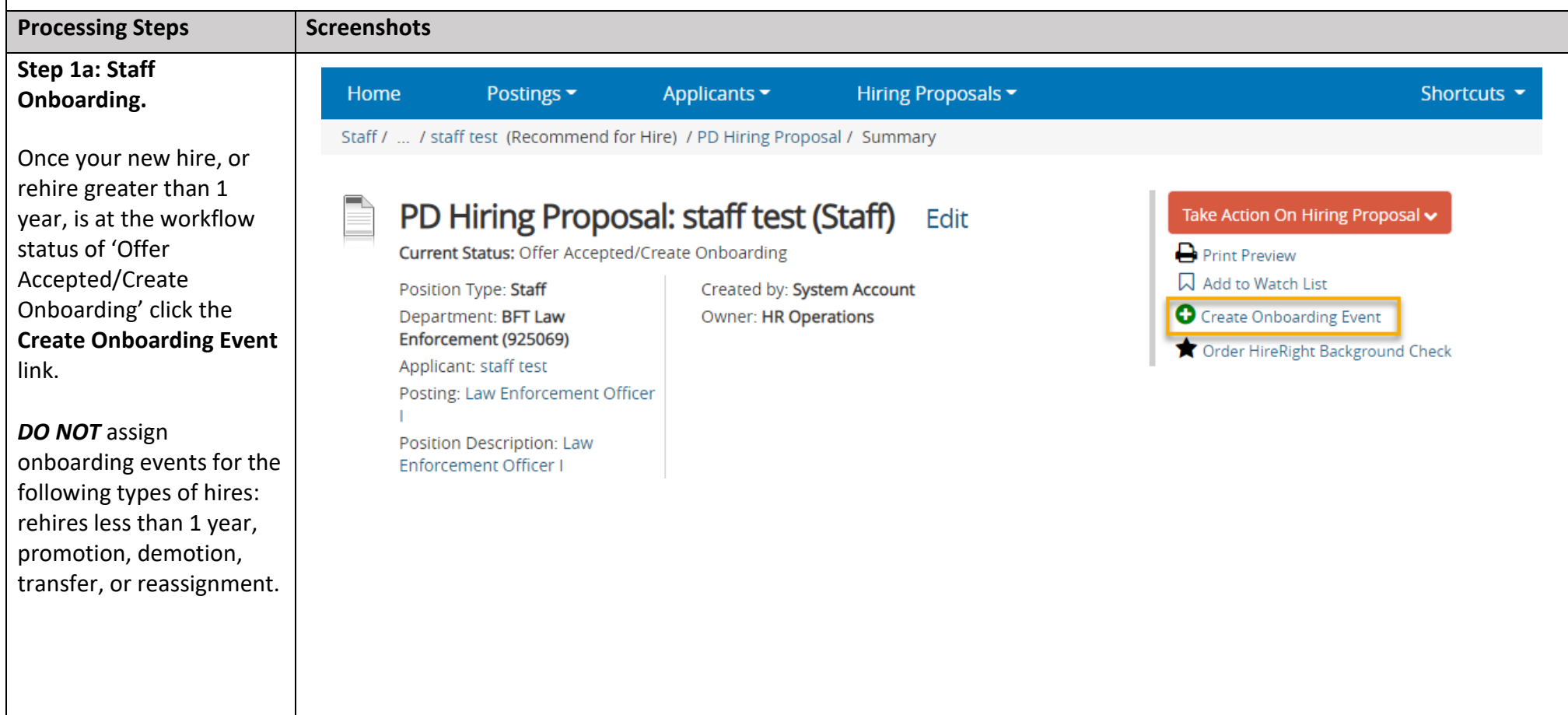

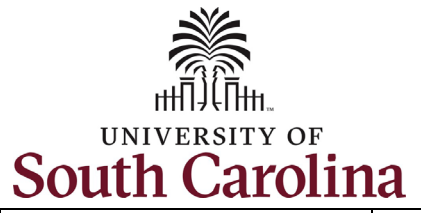

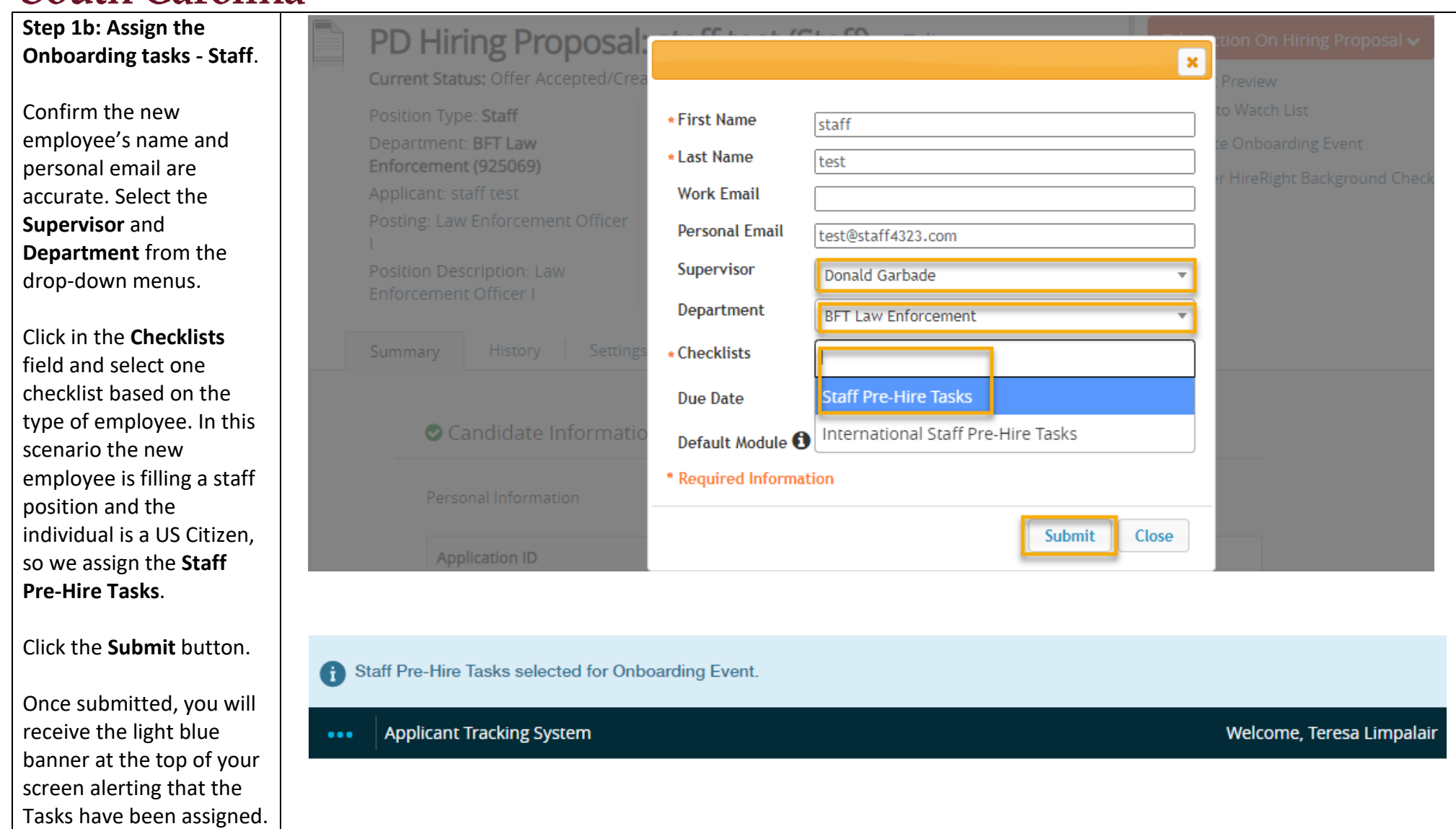

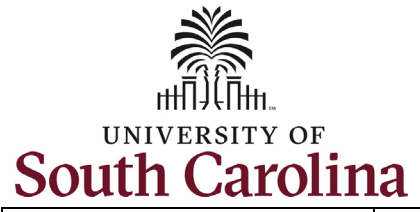

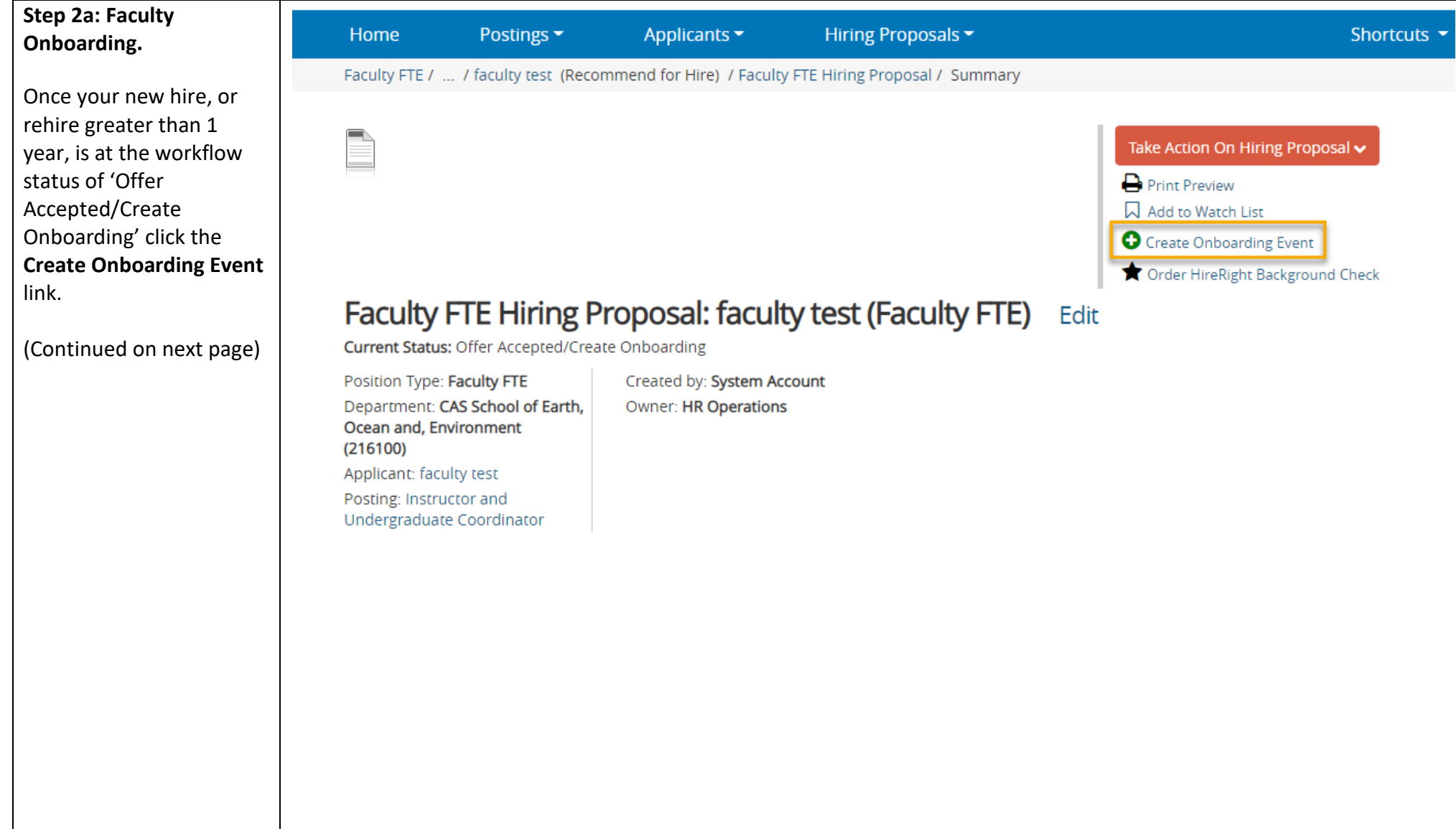

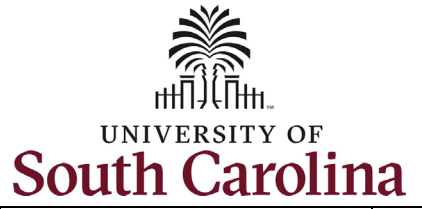

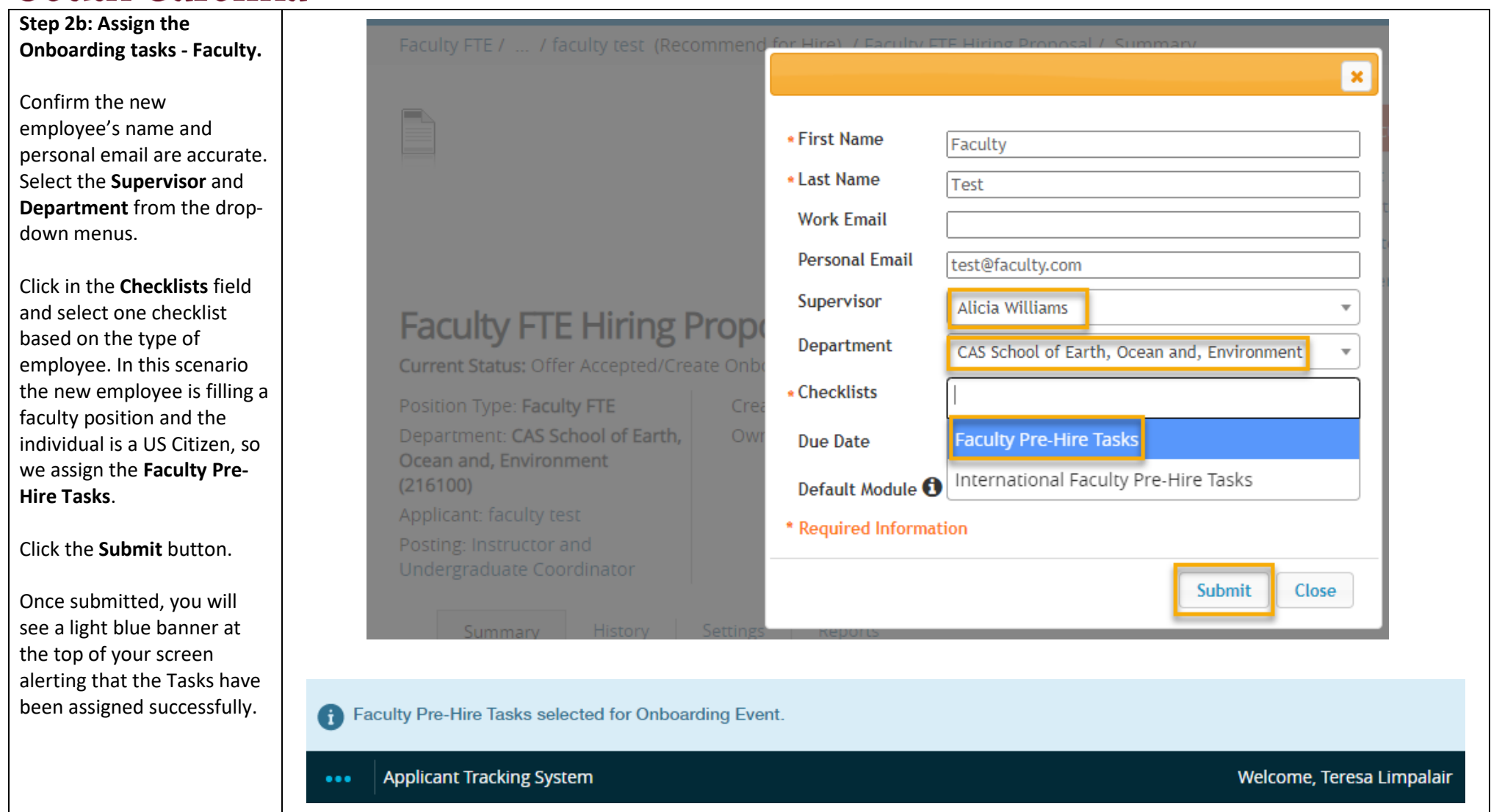

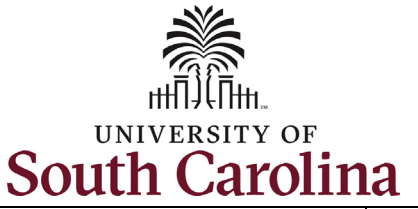

**Step 3a: Viewing Onboarding Task Status in PeopleAdmin Records.**

To view the status of onboarding for your new employees, start by clicking the three dots in the top left corner. Then select the **Employee Records** option in the menu.

Note this will open a new window in your browser.

In PeopleAdmin Records the default view is for you as an employee. To get to your new employee's onboarding tasks click the *magnifying glass icon*.

(Continued on next page)

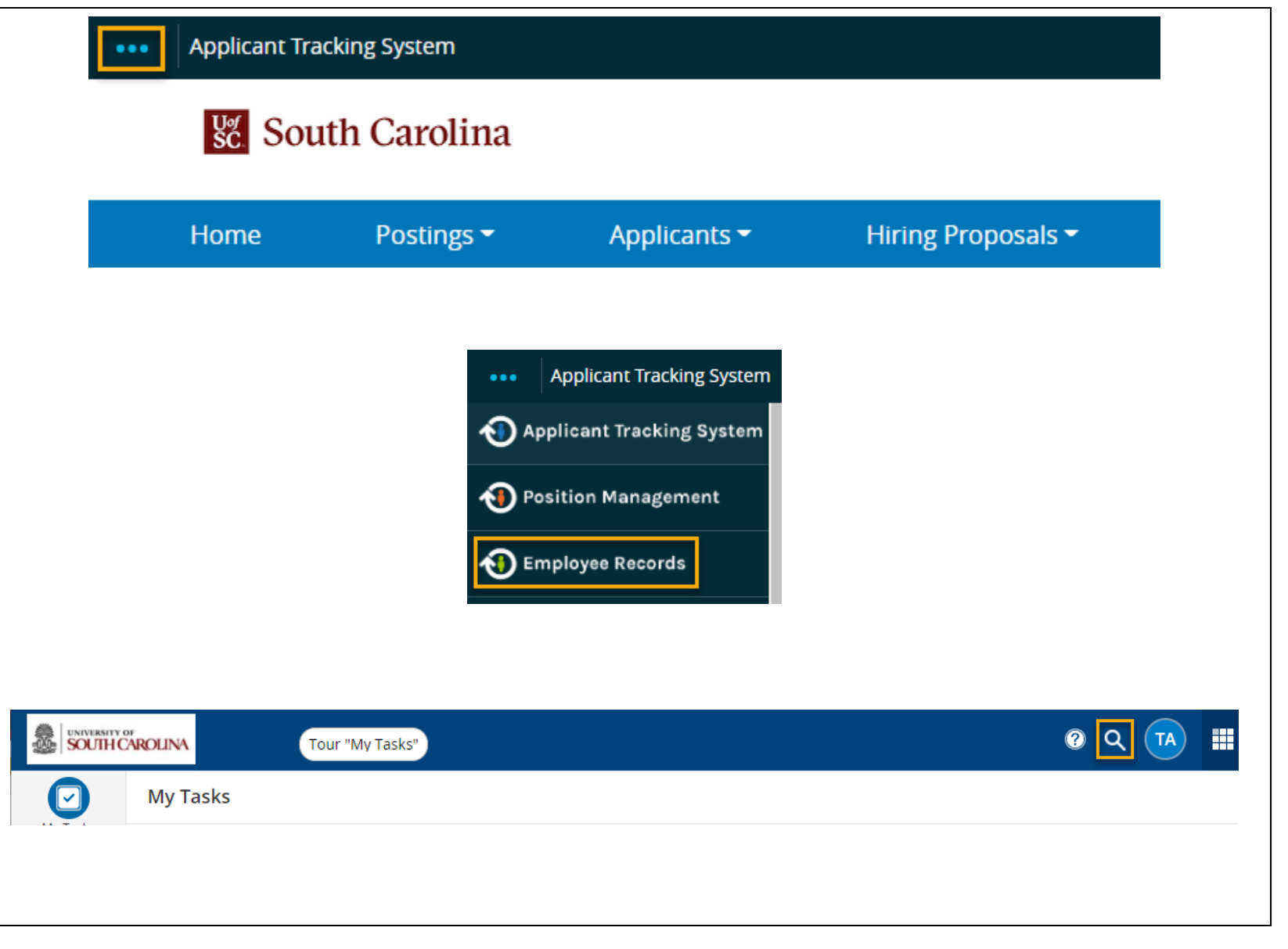

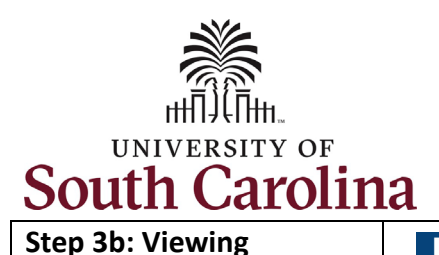

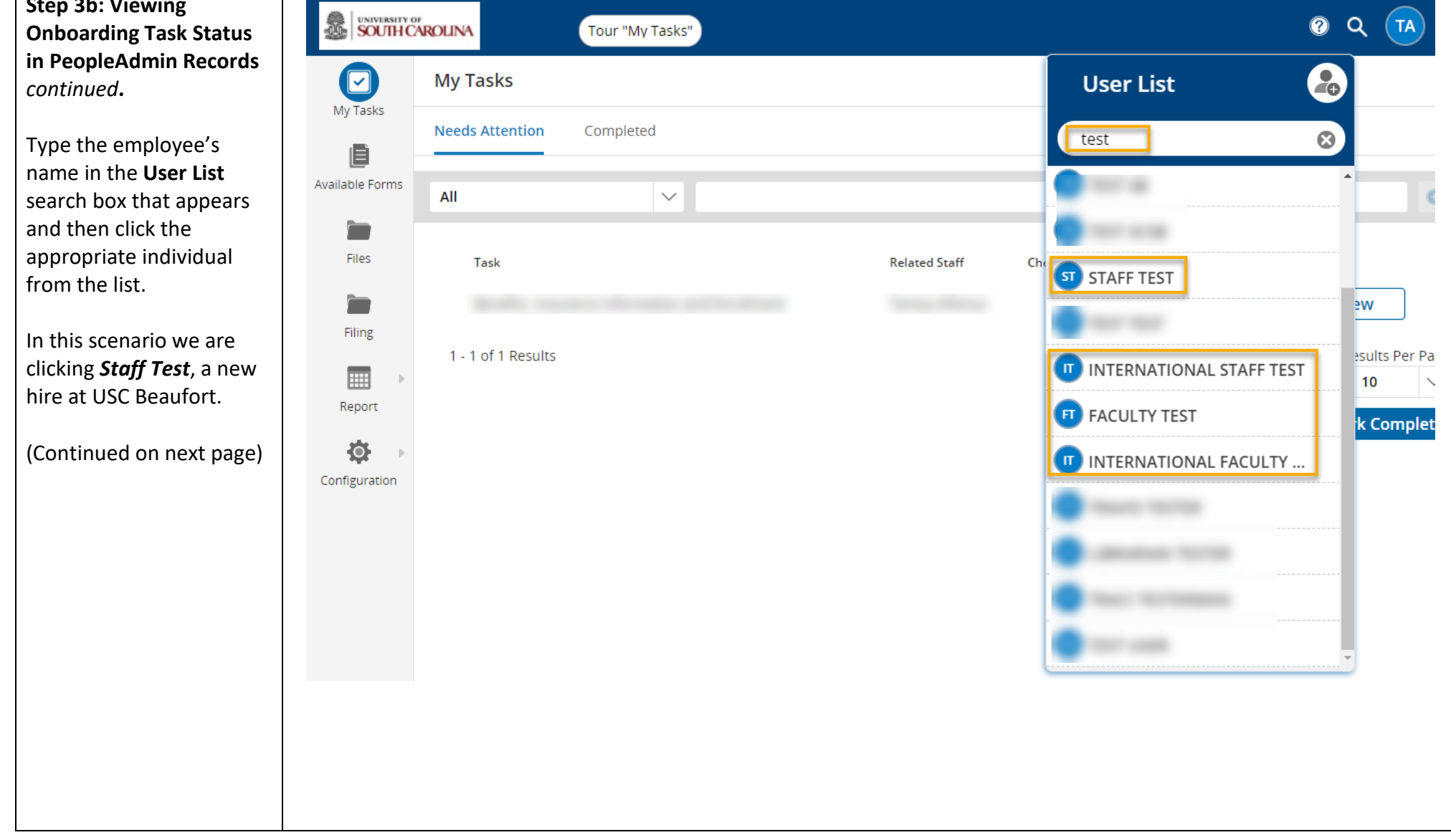

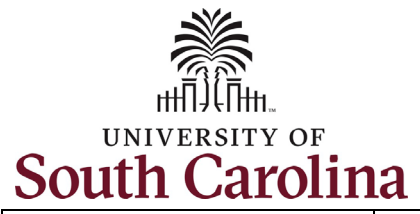

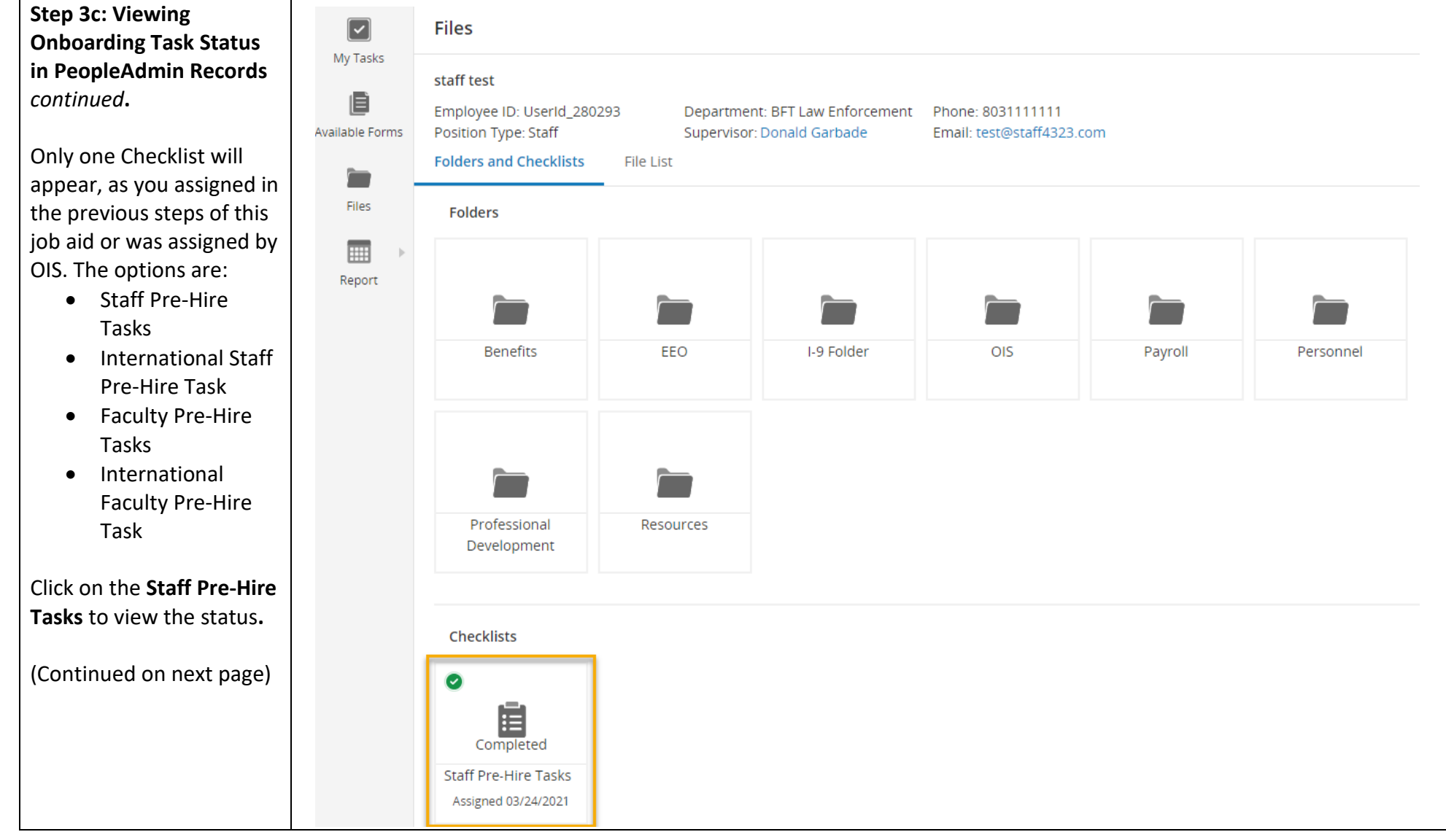

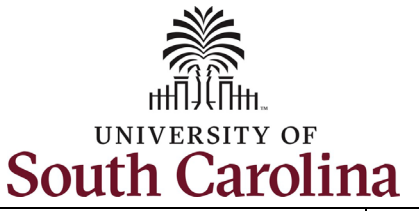

**Step 3d: Viewing Onboarding Task Status in PeopleAdmin Records** *continued***.**

Quickly reference the status of each task within this checklist by reviewing the **Status** column. The **Responsible** individual is the new employee.

Note you can click any of the tasks to view the information.

Reminder, PeopleAdmin Pre-Hire Tasks are step one in the Onboarding Process. Once the new employee is active in HCM they must complete a separate set of tasks. Please refer to the job aid entitled: *HR Contact View New Employee Onboarding Summary in HCM.*

**University of South Carolina - Division of Human Resources HR Contact Assigning Onboarding in PeopleAdmin**

 $(\mathbf{x})$ **STAFF TEST @Complete** Staff Pre-Hire Tasks (100%) Responsible Status Task Critical Information  $\checkmark$ 日 Needed From You to staff test Filed Complete Your Hire Four Important Emails  $\checkmark$ 日 That Need Immediate staff test Filed Action Technology Use  $\Box$  $\mathcal{L}$ staff test Filed Agreement